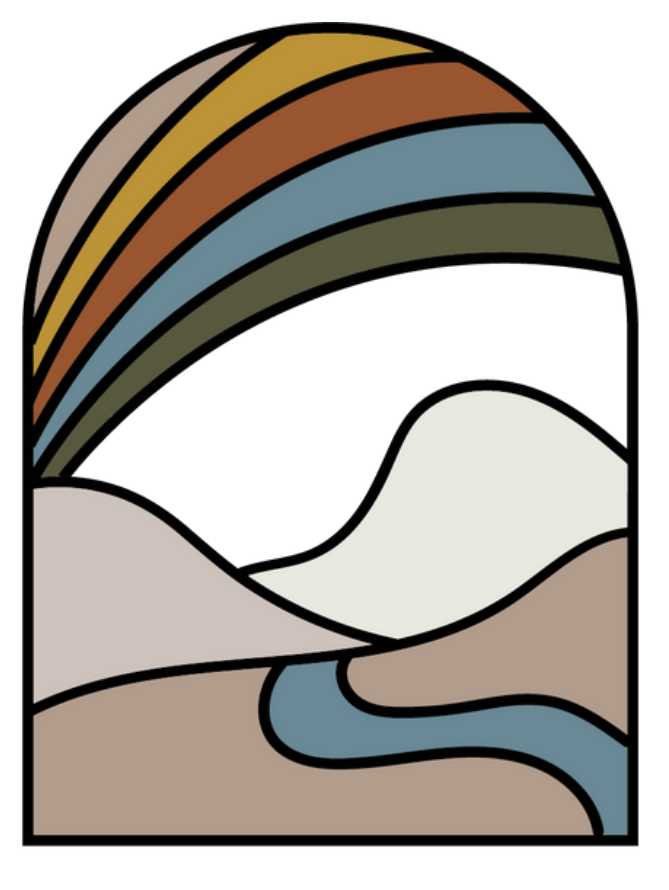

Domaine Arc en Ciel

> **Vous trouverez dans ce document l'ensemble des informations nécessaires pour acheter votre billet sur le site web du congrès 2024**

# GUIDE ACHAT BILLET(S) **14, 15, 16 ET 17 JUIN 2024 - MONT SOUS VAUDREY**

# **5ÈME CONGRÈS DE SANTÉ INTÉGRATIVE ET SON FESTIVAL DU BIEN-ÊTRE**

# L'événement

**Le congrès est de retour pour sa cinquième édition.** L'objectif de ce festival est de proposer divers outils, techniques, pour agir, apprendre, éveiller les consciences, donner de l'espoir prendre soin de l'environnement, des autres et de soi-même !

L'événement se tiendra **du 14 au 17 juin 2024**, avec dans un même lieu, différents acteurs européens incontournables. Qu'ils soient naturopathes, experts en médecine intégrative, médicaux, paramédicaux, agronomes, ingénieurs, chercheurs ou responsables institutionnels… ils sont tous concernés par une approche de la santé focalisée sur l'être humain.

Nous vous souhaitons un excellent congrès !

**Marion Bassand Chargé évènementiel du Domaine Arc en Ciell** **contact@congres-de-naturopathie.fr**

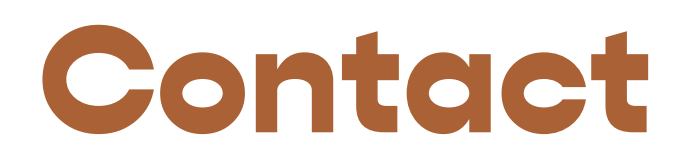

# INFOS PRATIQUES

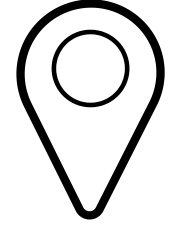

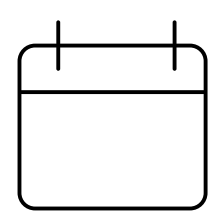

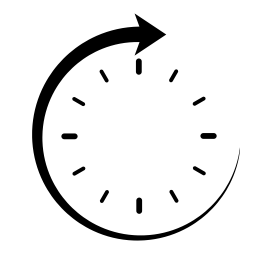

### **ADRESSE**

### **DATE**

## **HORAIRES VISITEURS**

Domaine Arc-en-Ciel 2 rue Léon Guignard 39380 MONT-SOUS-VAUDREY

Vendredi 14 au Lundi 17 Juin 2024

17h - 20h30 (Vendredi) 9h00 - 20h30 (Samedi) 9h00 - 19h30 (Dimanche) 10h00 - 16h00 (Lundi)

# COMMENT ACHETER SES BILLETS SUR LE SITE ?

## **1. Se rendre sur le site internet**

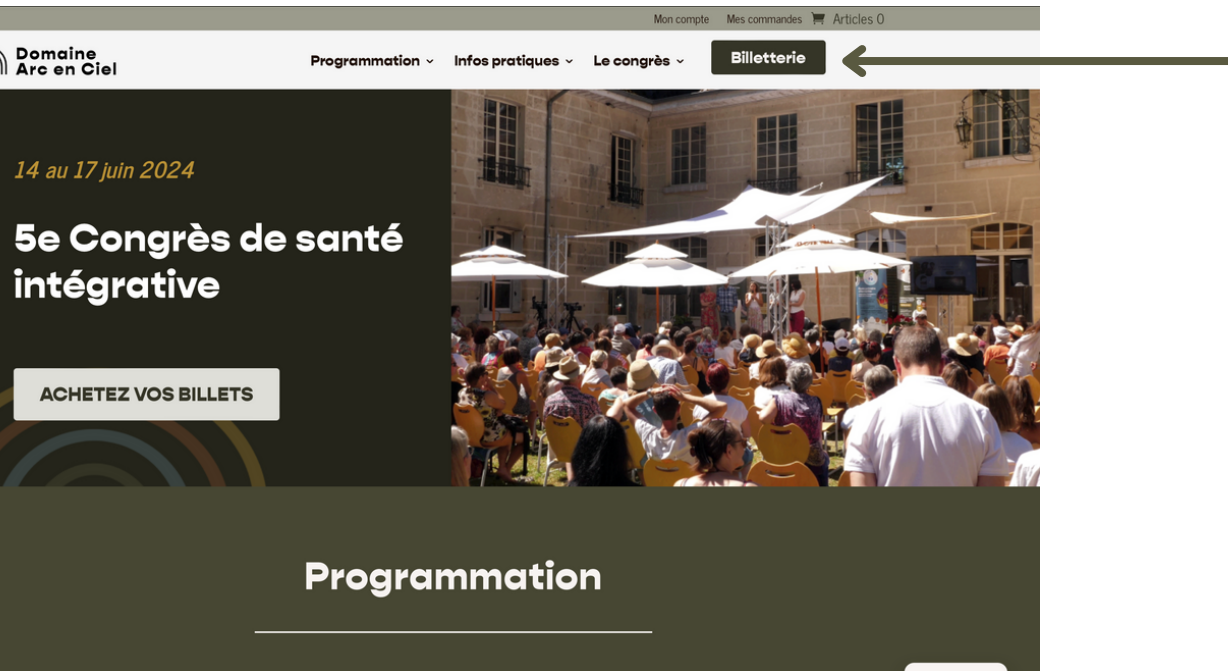

# **EXICES Lien Lien Congres-de-naturopathie.fr Lien Lien Lien [https://congres-de-naturopathie.fr](https://congres-de-naturopathie.fr/)**

## 1ère étape : accèder à la billetterie

**Une fois sur le site, vous aurez en haut à droite un bouton "billetterie" cliquez dessus 2. Accèder à la billetterie**

Domaine<br>
Arc en Ciel 14 au 17 iuin 2024

# Billets **Plusieurs choix de formules s'offrent <sup>à</sup> vous. Sélectionnez celle** 2ème étape : choisir son billet

**qui vous convient.**

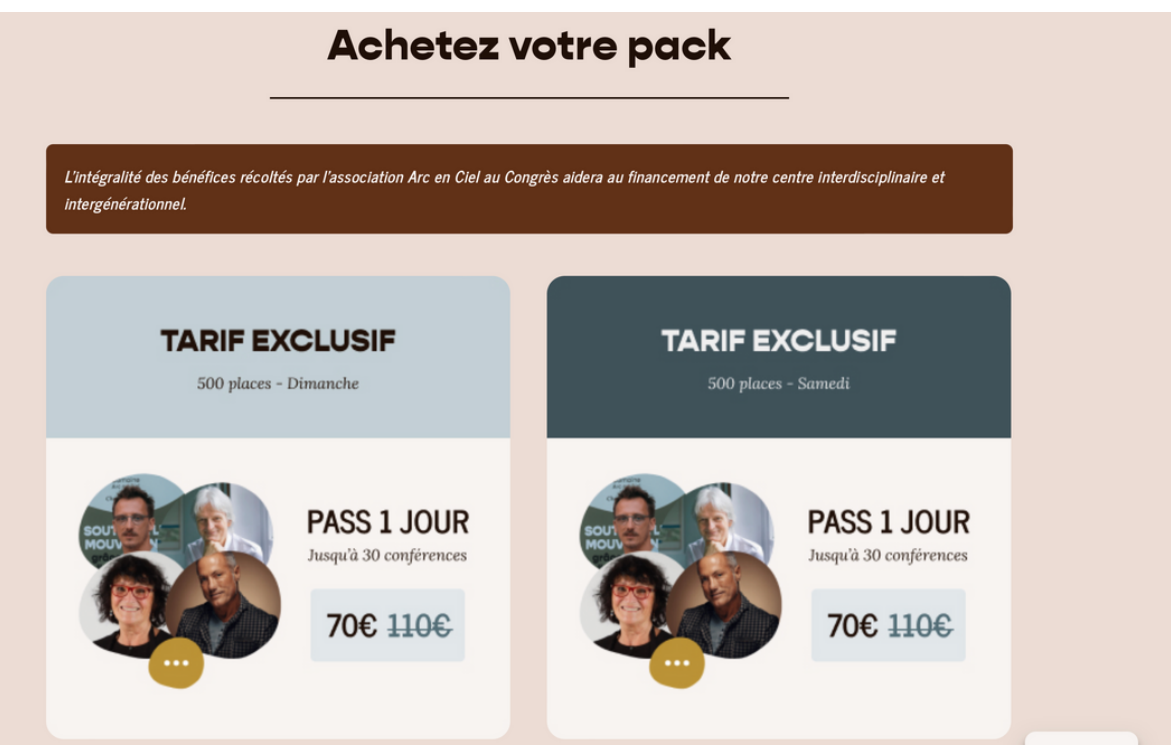

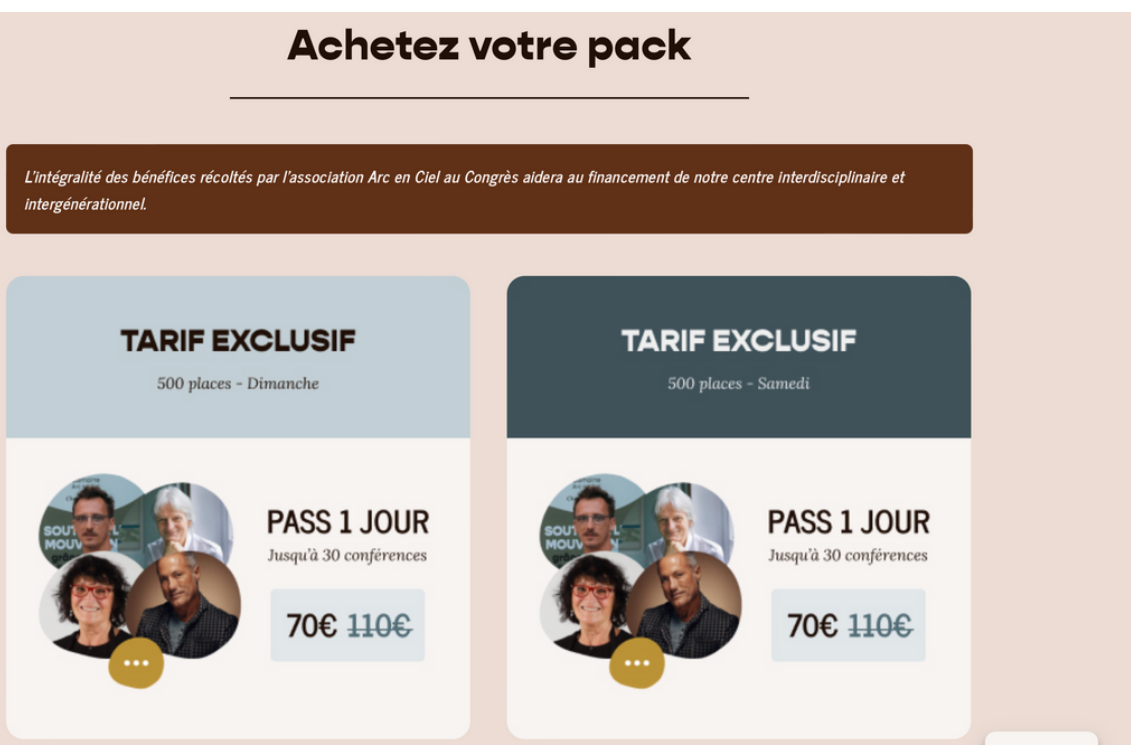

- $\bullet$
- $\bullet$
- 
- Le pass 4 jours = vendredi, samedi, dimanche et lundi  $\bullet$
- Le pass 1 jour = le lundi uniquement  $\bullet$

### **2. Choix de son billet**

- Le pass 1 jour = le vendredi uniquement
- Le pass 2 jours = vendredi et samedi
- Le pass 3 jours = vendredi, samedi et dimanche

### **Votre choix est fait ? Cliquez sur la formule parmi :**

### **is the countrie of the countries of the countries of the countries of the countries of the countries of the countries of the countries of the countries of the countries of the countries of the countries of the countries o 3. Vérifier le choix de son billet**

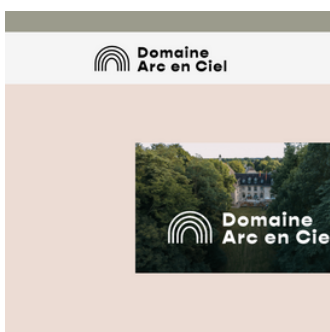

## 3ème étape : détail de l'offre + option repas **Plus bas se trouvera une option "repas" qui n'est pas obligatoire.**

- 
- **Possibilité de sélectionner via la liste déroulante le repas de son choix parmi :**

Participez à une expérience gastronomique exceptionnelle pendant le congrès dans le restaurant Domaine Arc en Ciel. Offrez-vous un moment de tranquillité entre deux conférences tout en dégustant l'essence culinaire du Jura. Notre menu exclusif à 69 euros, disponible en quantité limitée pour deux déjeuners (samedi ou dimanche midi) ou trois diners (vendredi, samedi ou dimanche soir). Sélectionnez le repas ou le diner dans la liste déroulante en fonction du moment souhaité. Nous vous promettons un Menu (sous réserve de modifications en fonction des arrivages du jour) : · Entrée : Gravlax de truite du Jura Jégumes quants macérés au jus d'algues • Plat : Poulet au vin jaune, gratin au comté · Fromage : Cancoillotte maison au savagnin · Dessert : Crème brûlée au macvin Attention seulement 40 privilégiés par repas -Préparez-vous à un festin de saveurs

- **deux déjeuners (samedi ou dimanche midi)**
- **ou trois dîners (vendredi, samedi ou dimanche soir)**

**Un seul choix possible de repas sur la période. Par exemple si je prend le pass 4 jours, je ne pourrais manger au restaurant qu'une seul fois durant les 4 jours de congrès avec mes convives.**

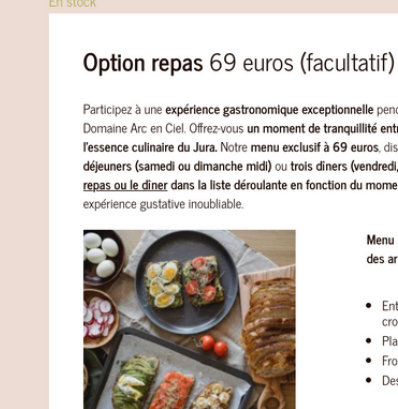

Repas Choisissez une option  $\div$ 

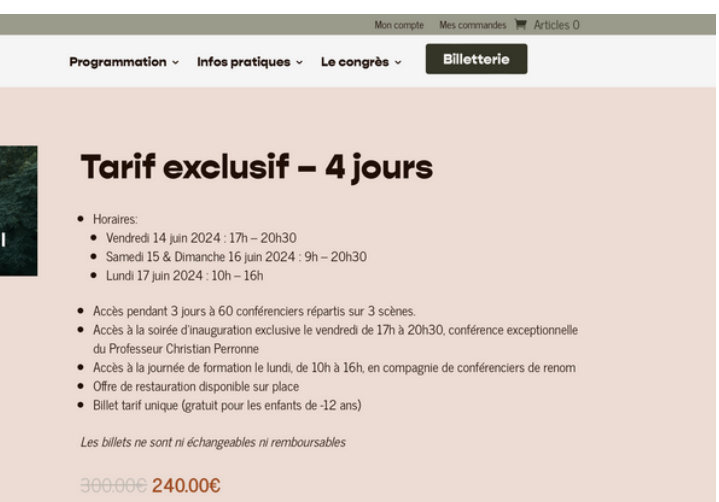

**Si je veux un repas, je choisis la date juste ici,**

**sinon veuillez ne rien sélectionner**

**Choisir ici, le nombre de place souhaitée**

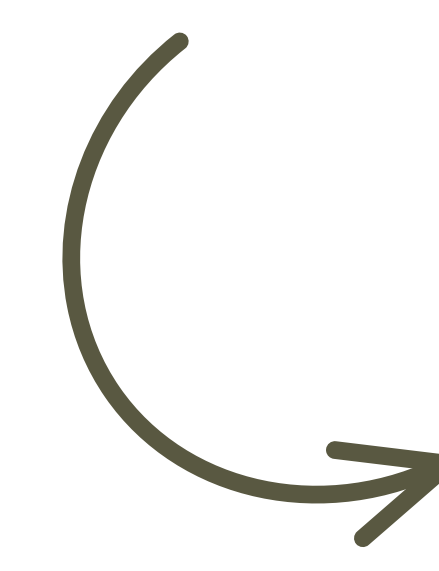

### **4. Sélectionner le nombre de billet et ajouter au panier**

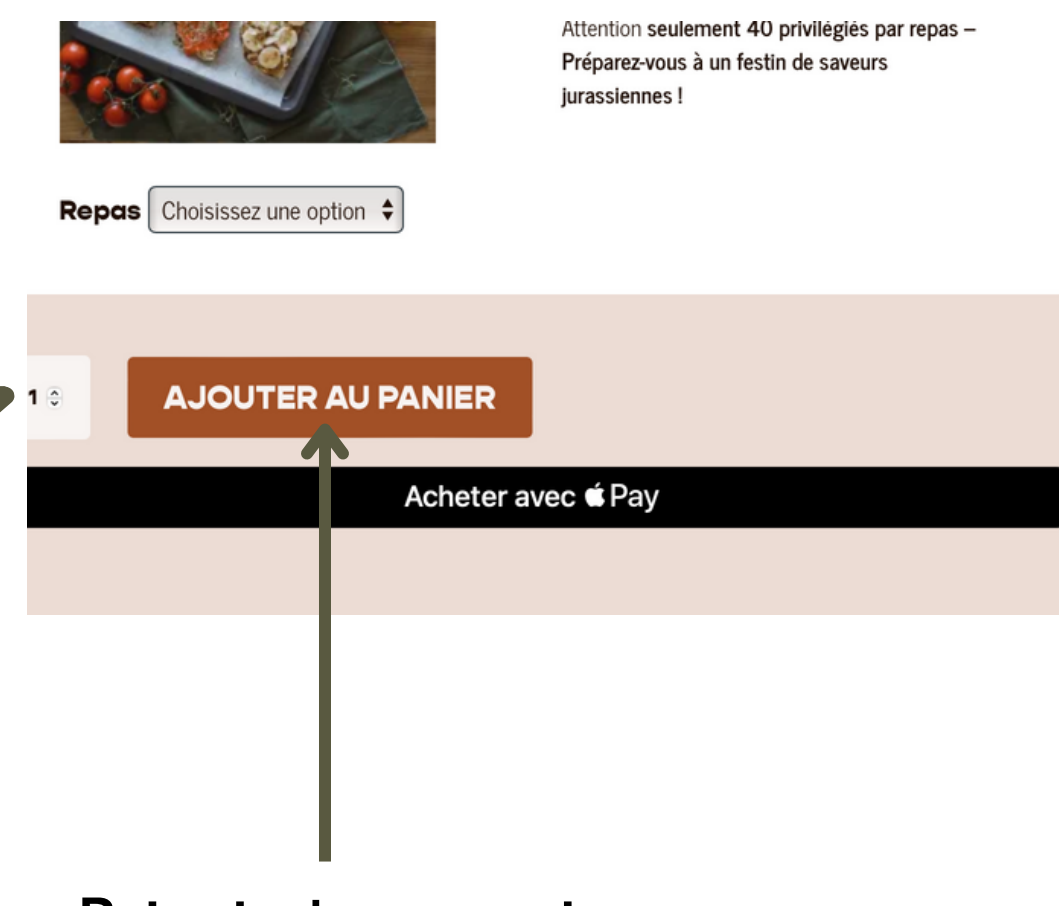

# Billets 4ème étape : sélectionner le nombre de billet et ajouter au panier

### **Puis ajouter au panier pour procéder à l'achat**

**de votre panier**

**Je** valide r

### **5. Je vérifie mon panier et valide ma commande**

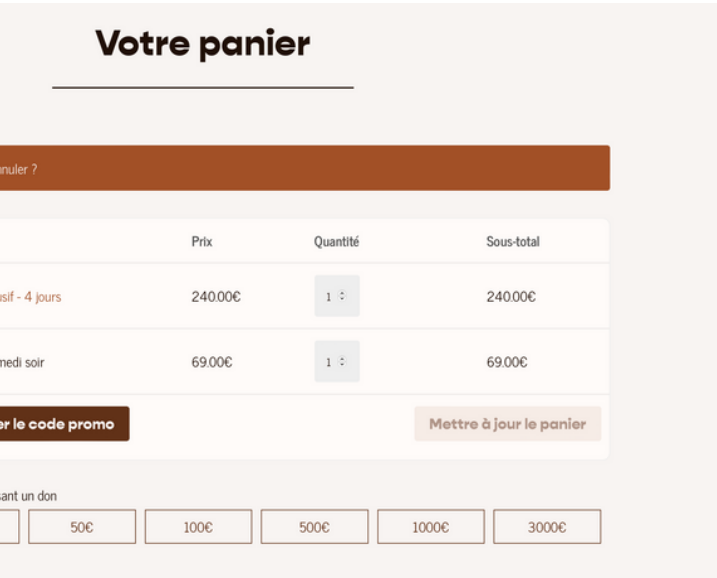

# **Billets** Maintenant, vous retrouvez le récapitulatif

## 5ème étape : validation du panier

- **Vous pouvez également faire un don si cela vous tient à coeur, nous vous en remercions !**
- **Ensuite s'affiche le prix total de la commande + les frais de services de l'intermédiaire de paiement :**

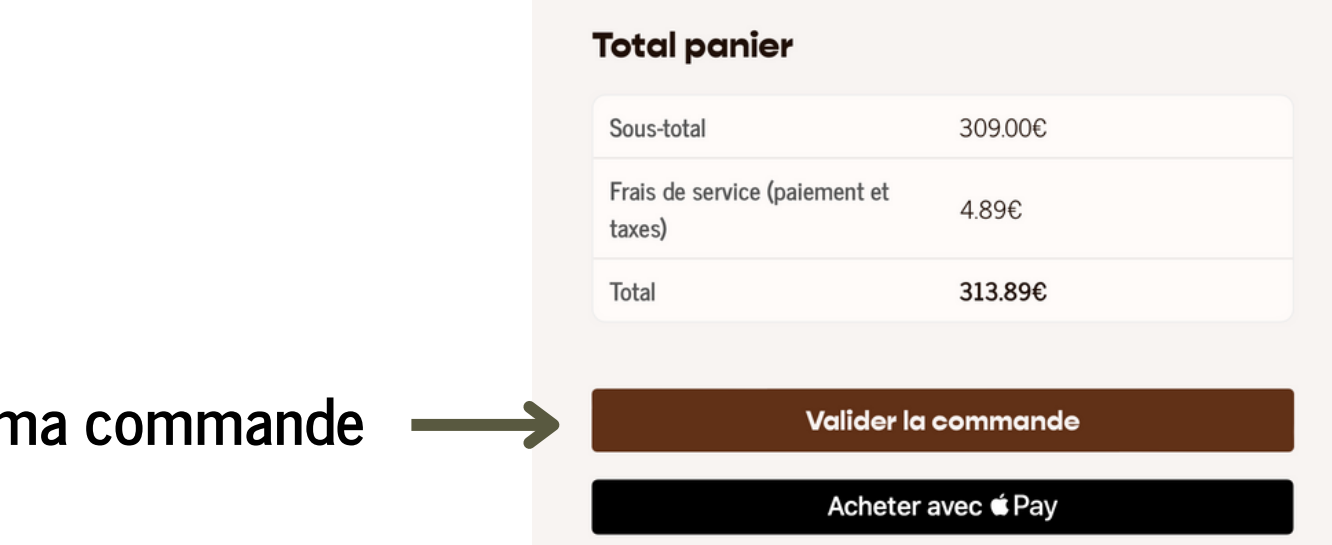

# Billets

**Maintenant remplissez les détails de facturation avec vos**

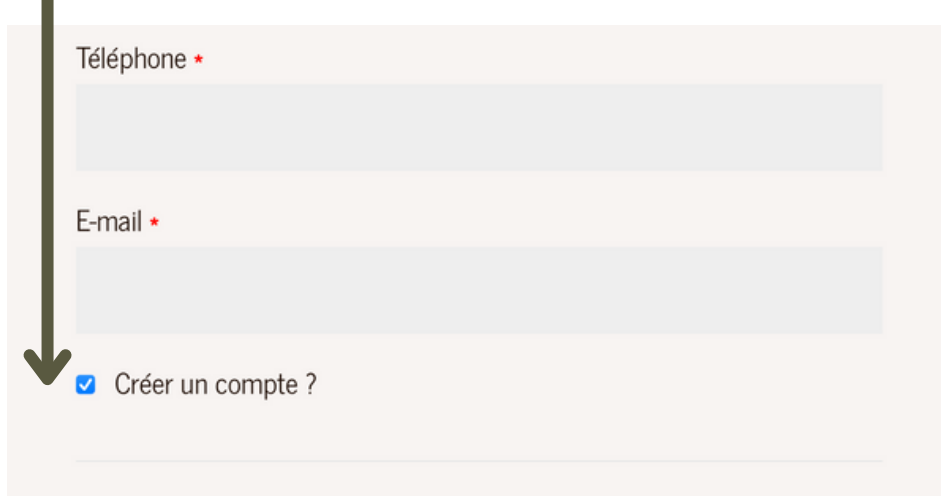

**informations**

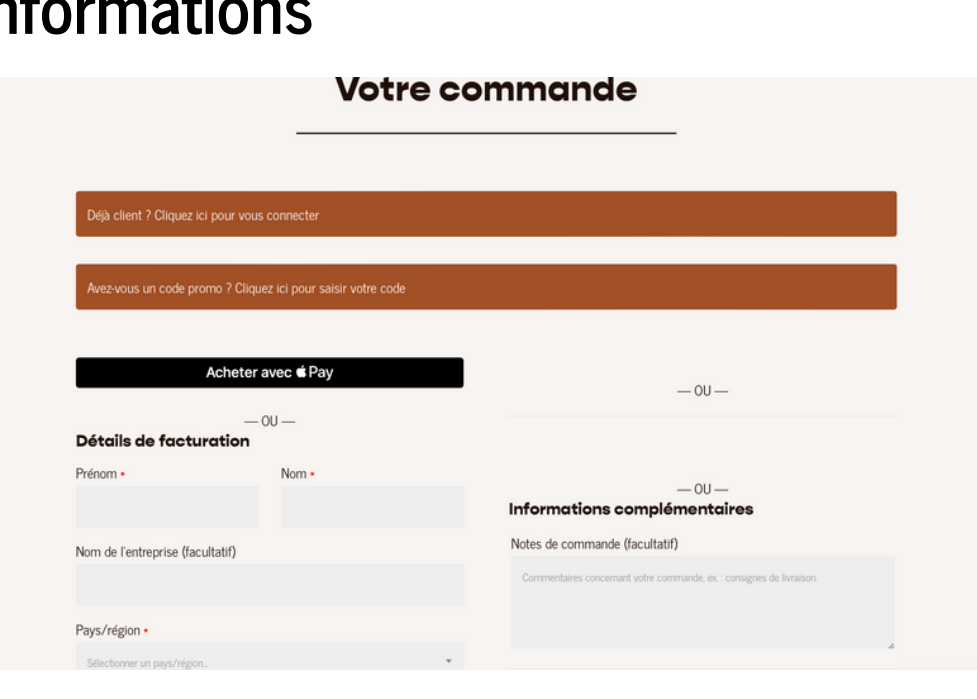

# **6. Je remplis les détails de facturation et je me créer**

**un compte**

6ème étape : je remplis les détails de facturation avec possibilité de création de compte

**Nous vous conseillons de cocher "Créer un compte" à la fin du formulaire pour faciliter l'accès au téléchargement de vos billets pour plus tard**

# Billets

### **Ici je peux voir une nouvelle fois le récapitulatif de ma**

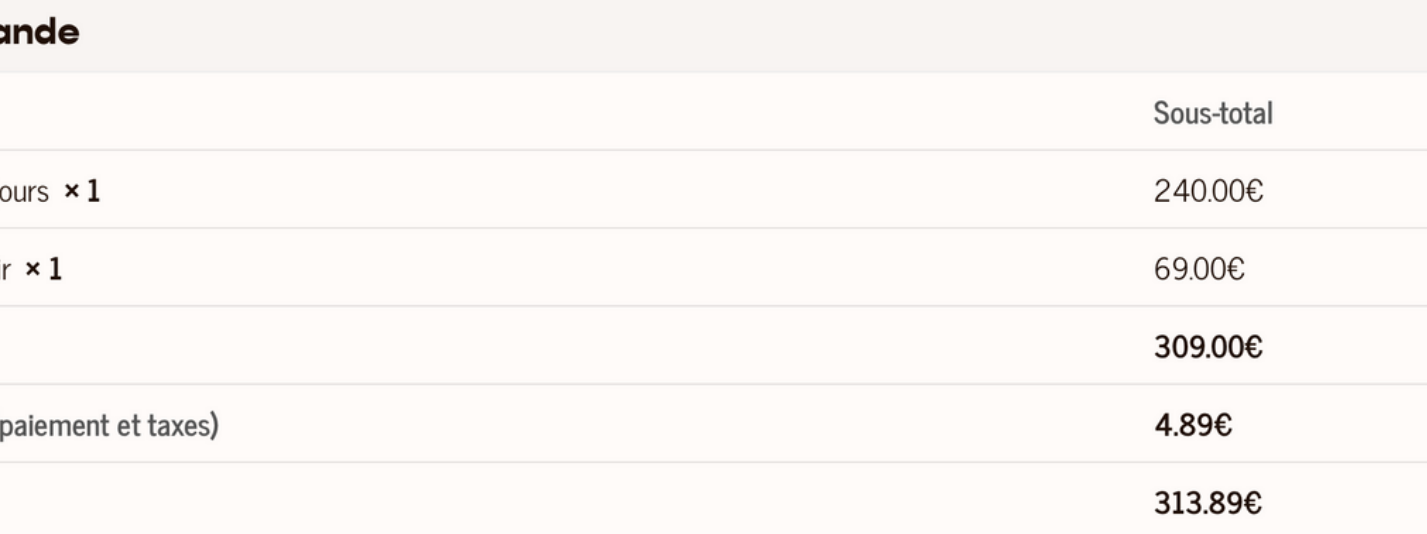

# **commande**

### **Votre commo**

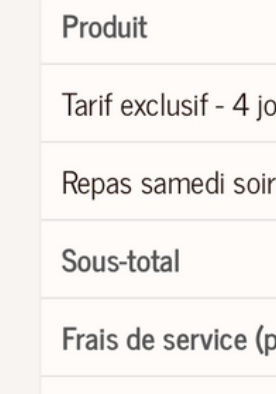

Total

### **7. Je procède au paiement**

## 7ème étape : je procède au paiement

**Ne** pas oublier de co **"J'ai lu et j'accepte les conditions générales" auquel cas vous ne pas valider votre commande**

### **Et plus bas, il vous est demandé vos informations de carte bleue afin de procèder au paiement des billets**

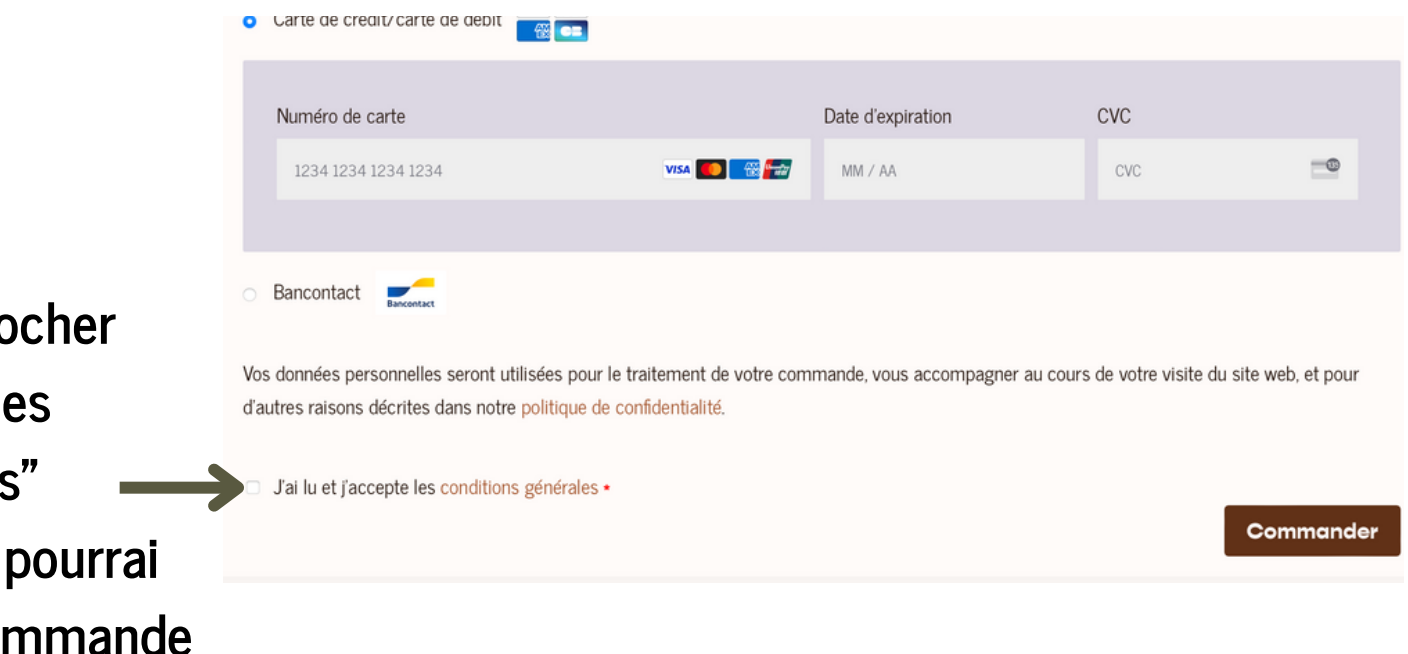

### **mon numéro de commande, la date de ma commande, le détails et surtout mon billet (téléchargeable)**

MOYEN DE PAIEMENT Carte Mastercard débi

### **8. Je télécharge mon billet**

# **b** a **definitive of the set of the set of the set of the set of the set of the set of the set of the set of the set of the set of the set of the set of the set of the set of the set of the set of the set of the set of the**

## 8ème étape : je télécharge mon billet

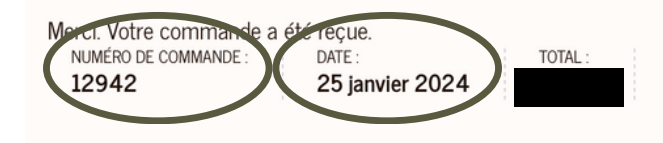

### Détails de la commande

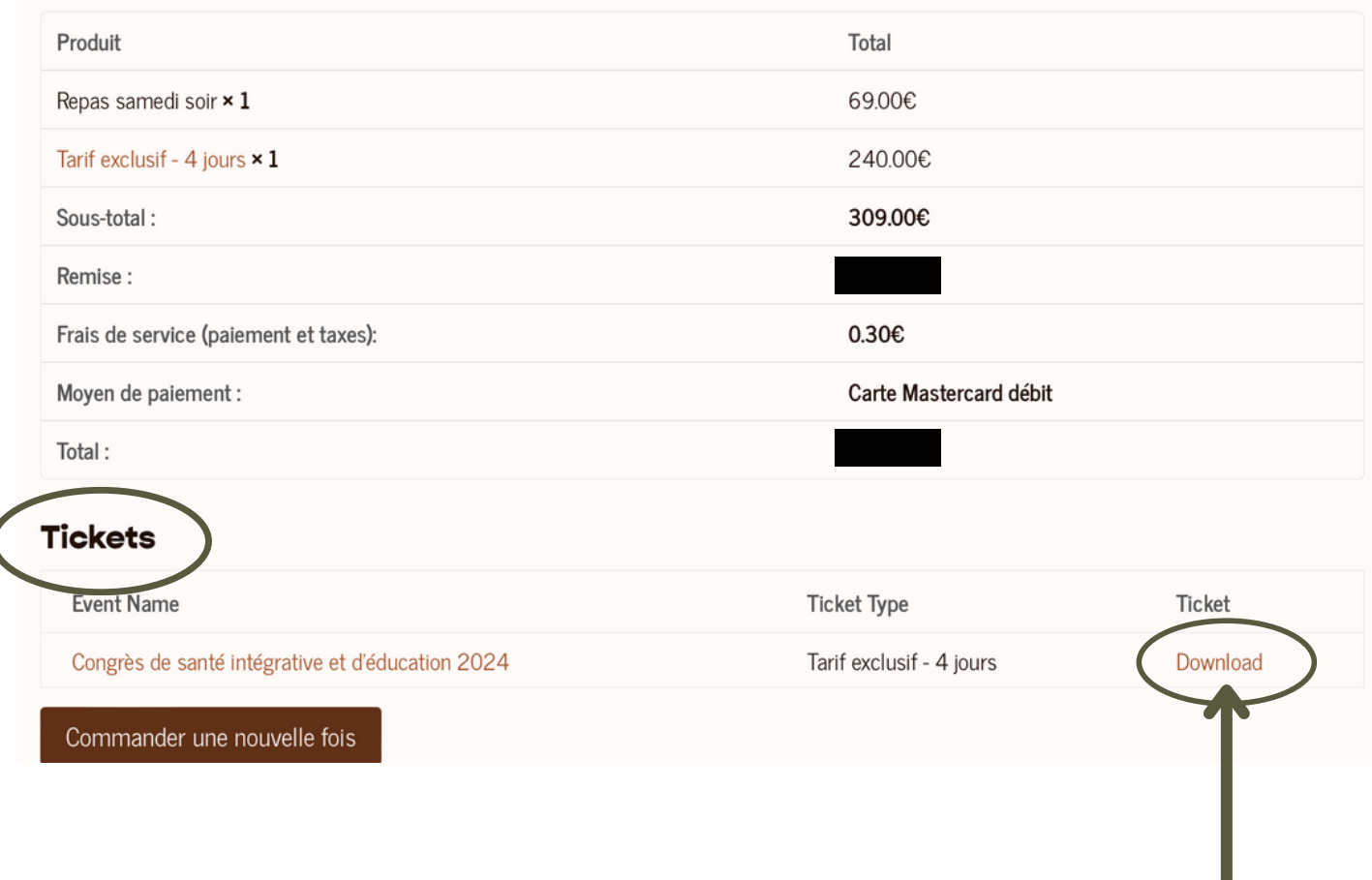

**Je peux télécharger mon billet en cliquant sur "Download" juste ici**

# **9. Je vérifie mon billet et voilà !**

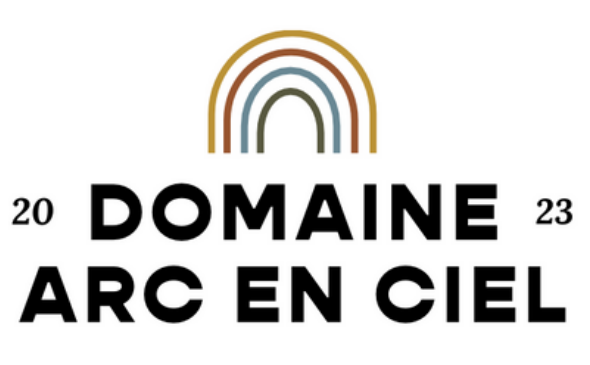

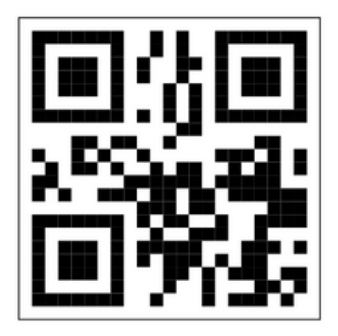

5e Congrès de santé intégrative et son festival du bien-être

Un évènement parrainé par Louis Fouché

### Congrès de santé intégrative et d'éducation 2024

2 Rue Léon Guignard, 39380 Mont-sous-Vaudrey 14 juin 2024 8h30 - 17 juin 2024 20h30

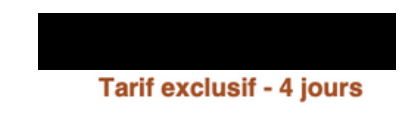

# **Billets Je s Je bien inscrit, il** n'y a plus qu'à !

## 9ème étape : je vérifie mon billet et voilà !

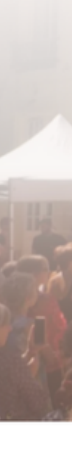

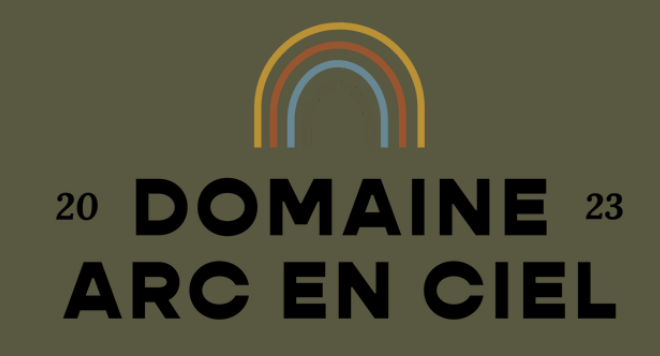

# Rendez-vous du 14 au 17 juin

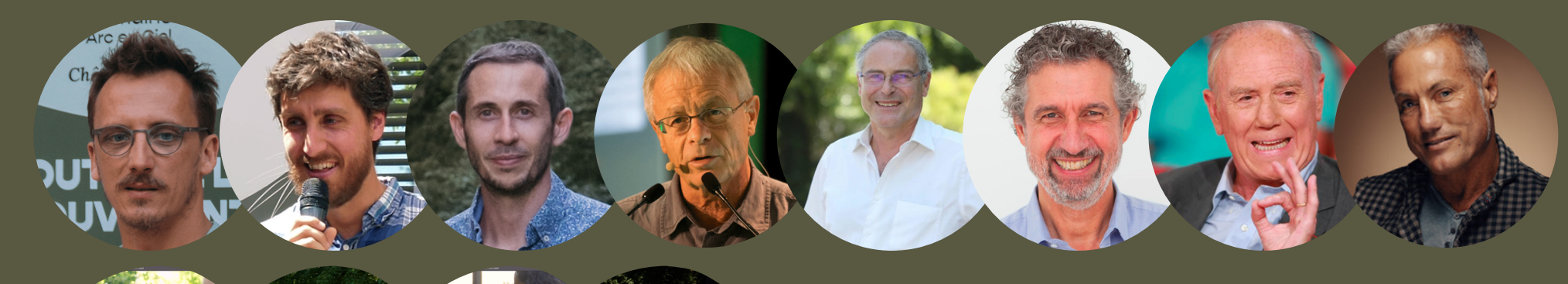

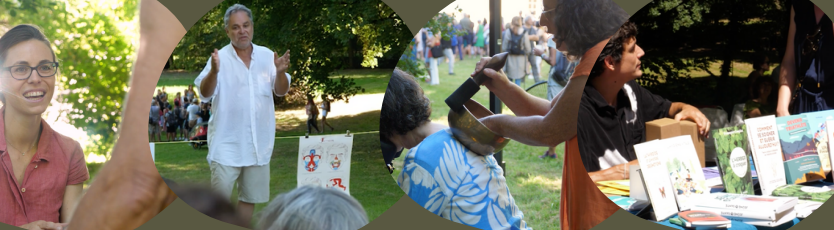

**60 conférenciers européens - 150 exposants - 40 ateliers...**

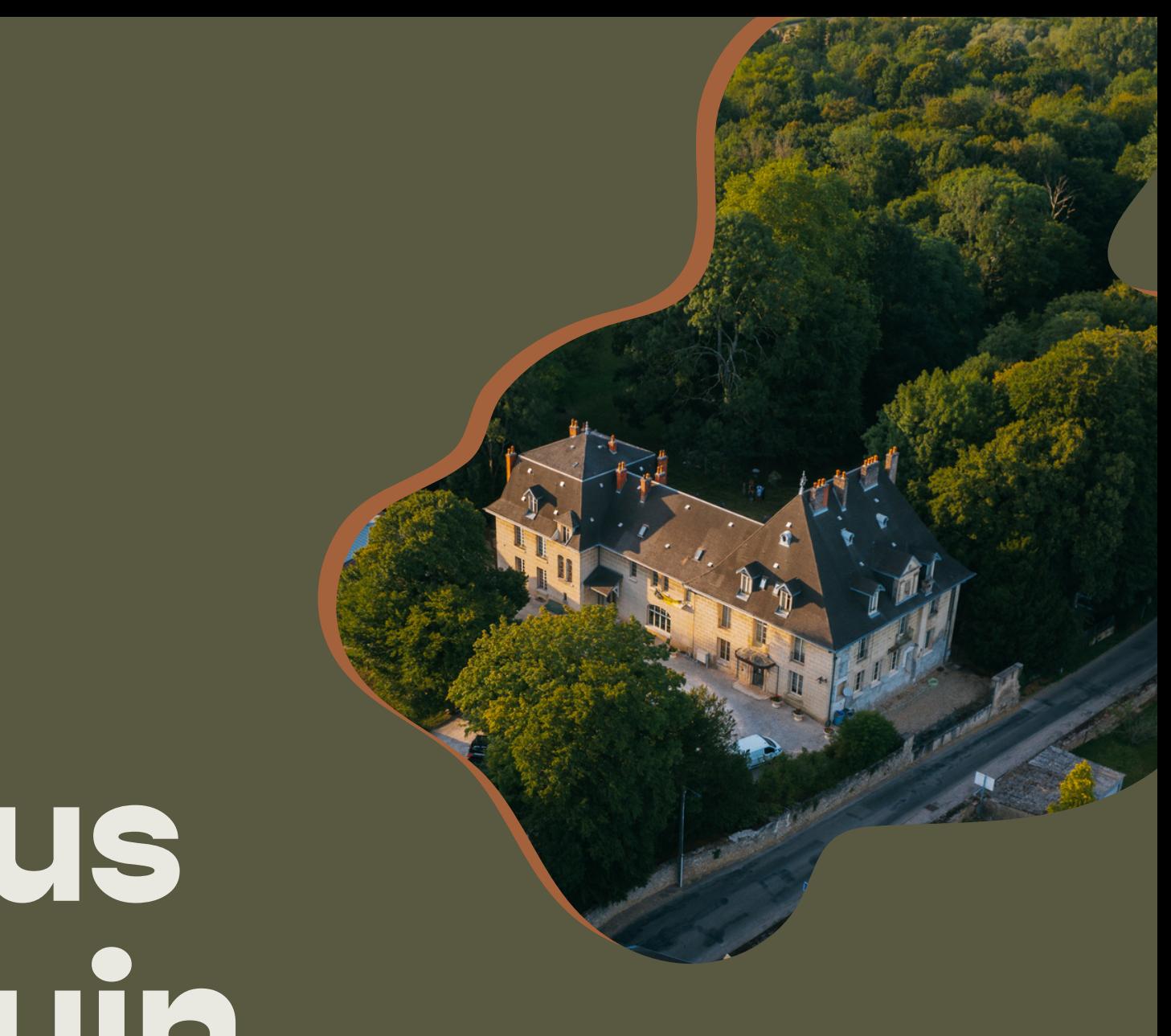